# УДК 004

ż

# **Частичная резьба во Fusion 360**

*Бородулин Андрей Вадимович*

*Приамурский государственный университет им. Шолом-Алейхема Студент* 

## **Аннотация**

В данной статье был рассмотрен процесс создания частичной резьбы во Fusion 360. В исследовании применялась программа Fusion 360. В результате работы была создана частичная резьба.

**Ключевые слова:** Моделирование, частичная резьба, модель.

# **Patrial thread in Fusion 360**

*Borodulin Andrei Vadimovich Sholom-Aleichem Priamursky State University Student*

## **Abstract**

This article reviewed the process of creating a partial thread in Fusion 360. The Fusion 360 program was used in the study. As a result of the work, a partial carving was created.

**Key words:** Modeling, partial carving, model.

## **1. Введение**

### **1.1 Актуальность исследования**

Исследование по частичной резьбе во Fusion 360 имеет высокую актуальность в промышленности и дизайне, позволяя создавать более легкие и компактные детали, сокращать затраты на материалы и время производства, а также привносить инновационные подходы и методы проектирования. Это помогает повысить эффективность работы и конкурентоспособность предприятий в различных отраслях.

## **1.2 Обзор исследований**

Для создания данной статьи были рассмотрены статьи А. О. Неверовича использовании и применении инженерных компьютерных программ [1]. Так же А. А. Долова, А. Ю. Константиниди описали основы 3D моделирования с применением САПР Autodesk Fusion 360 [2]. В статье В. А. Береговой, И.Ю.Лавров описали печать строительной керамики на печать строительной керамики на 3D принтере [3].

#### **1.3 Цель исследования**

Целью исследования является создание частичной резьбы в программе Fusion 360.

#### **2. Материалы и методы**

В исследовании использовался метод - анализ возможностей и использования бесплатной программы для 3d моделирования Fusion 360.

#### **3. Результат и обсуждение**

Для начала потребуется создать цилиндрическую основу (Рисунок 1).

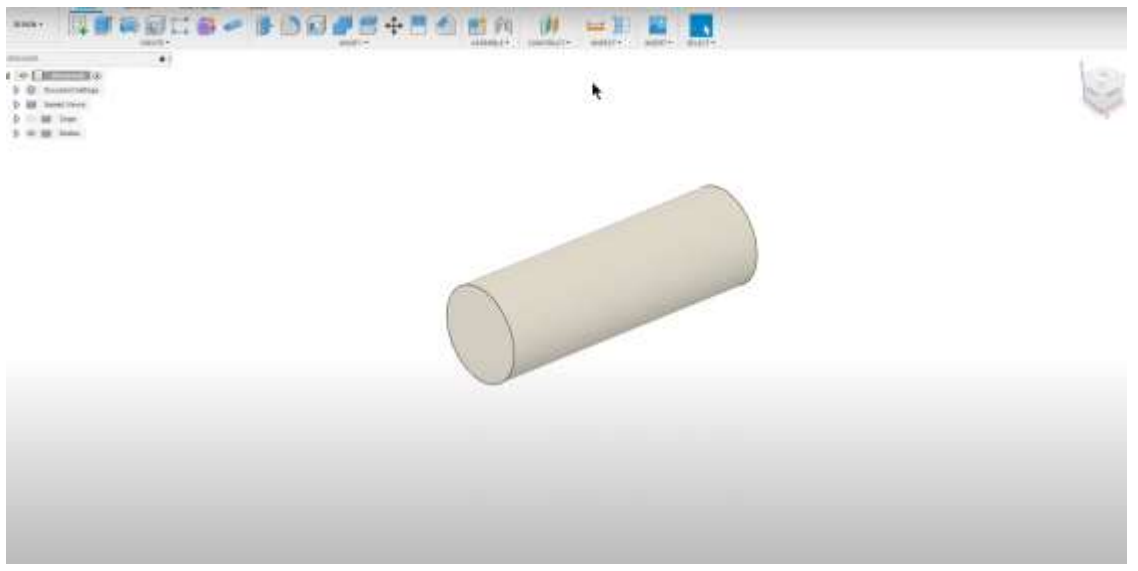

Рисунок 1. Создание основы

Однако если воспользоваться инструментом «Thread» (резьба) диаметр цилиндрической грани автоматически подстраивается под наминал резьбы (Рисунок 2).

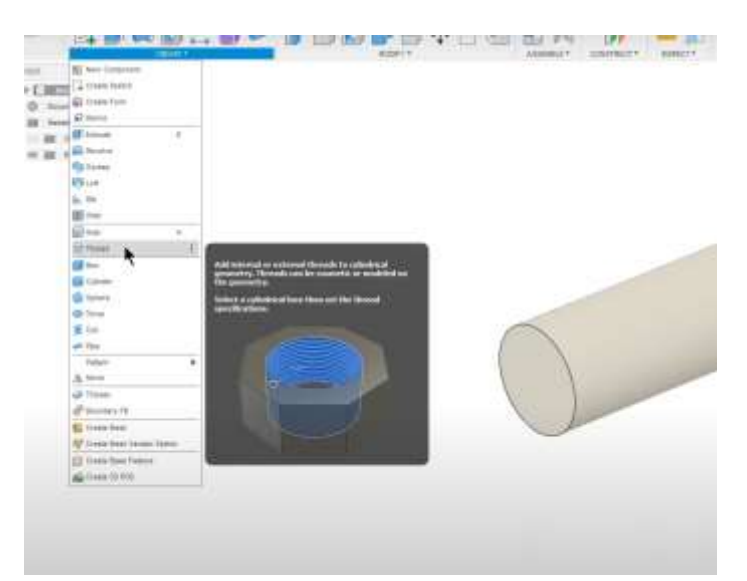

Рисунок 2. Использование инструмента «Thread»

Эта функция вполне удобна, но это может создать проблему, когда нужно создать резьбу не на всем цилиндре, а только на какой-то части (Рисунок 3).

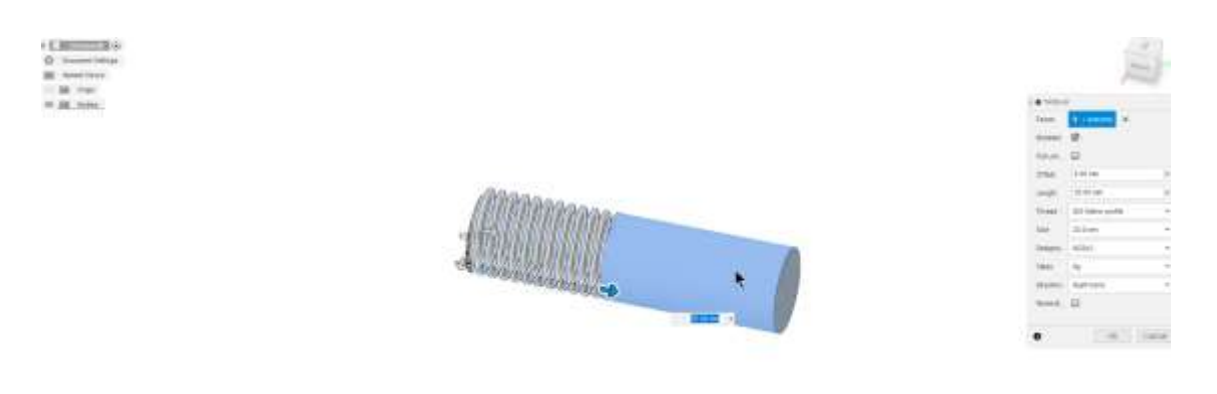

Рисунок 3. Создание резьбы на части объекта

Для того что бы справиться с данной проблемой понадобиться разделить на две части. Проще всего это сделать при помощи вспомогательной плоскости «Offset Plane» (Рисунок 4).

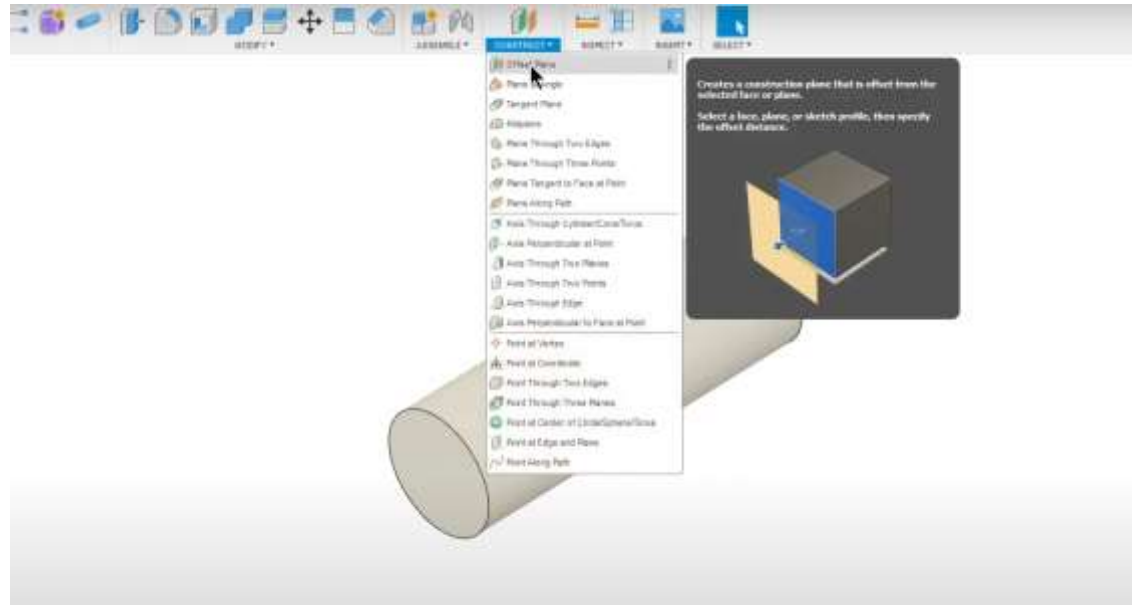

Рисунок 4. Offset Plane

Далее отводим плоскость на определенное расстояние которое требуется для резьбы (Рисунок 5).

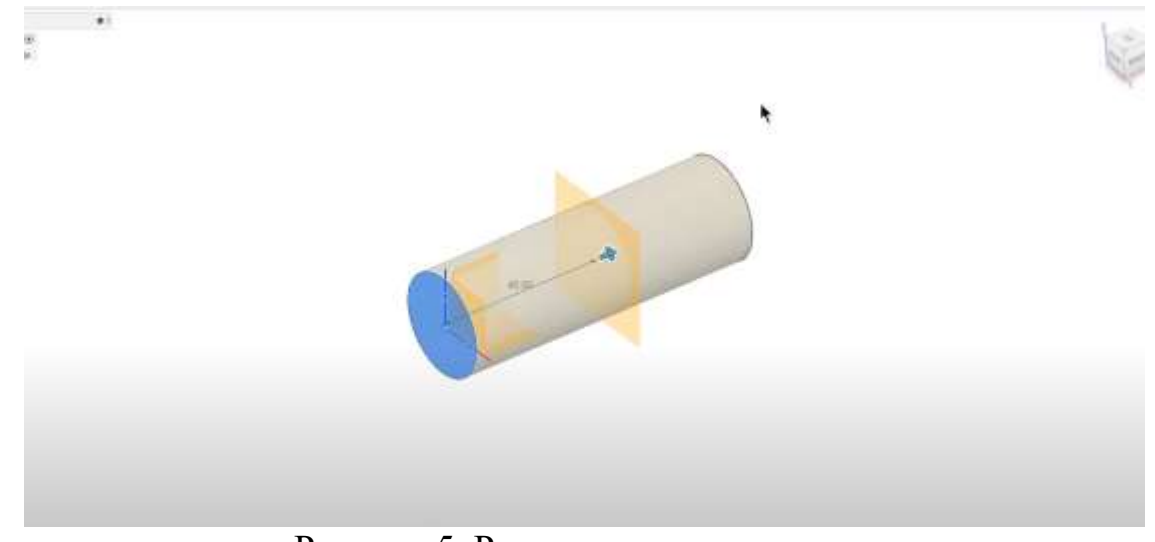

Рисунок 5. Расположение плоскости

Затем используем инструмент «Split Face» и указываем цилиндрическую грань (Рисунок 6).

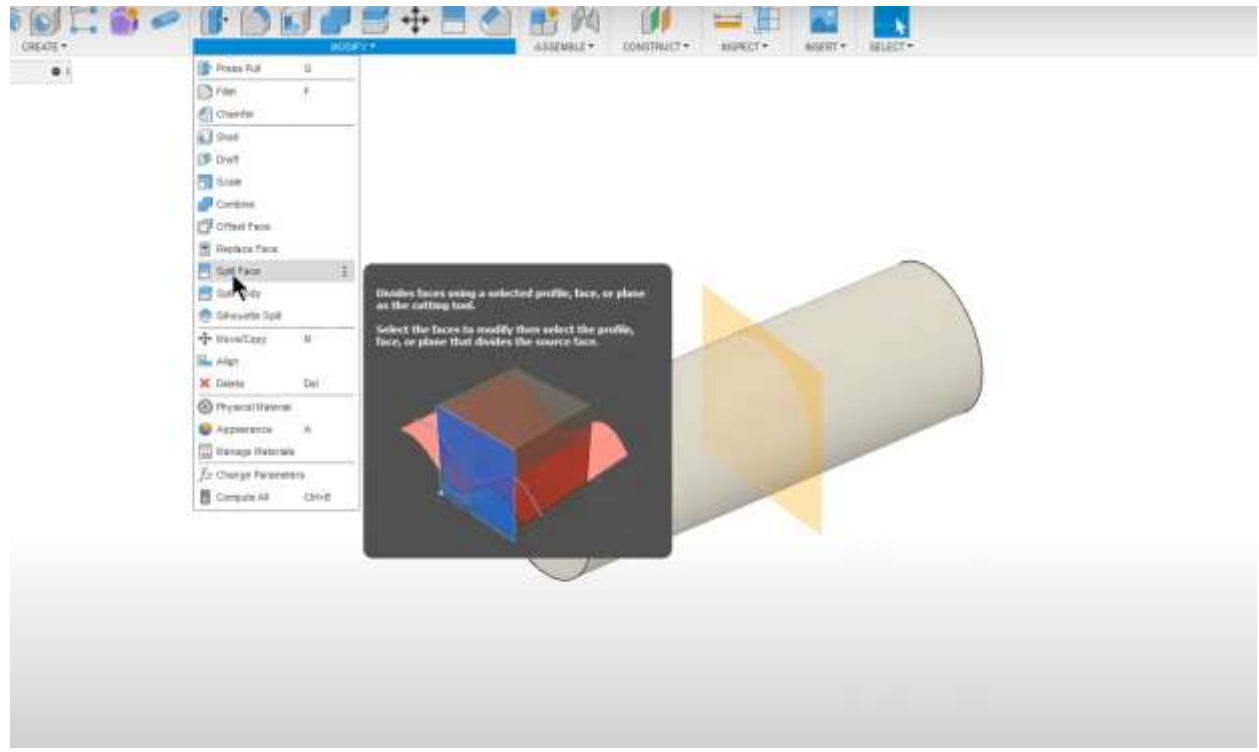

Рисунок 6. Трехмерный эскиз

В результате получится один и тот же цилиндр, но с двумя гранями (Рисунок 7).

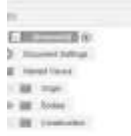

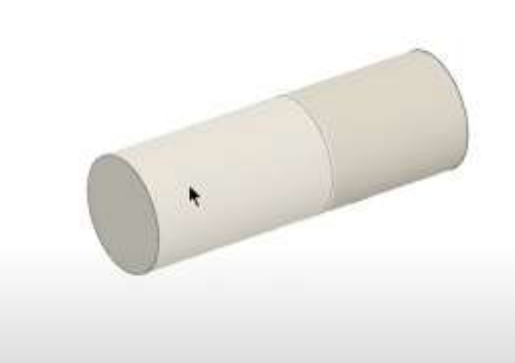

Рисунок 7. Создание разных граней на цилиндре

После проделанных шагов ранее используемая функция «Thread» будет работать именно так как нужно(Рисунок 7-8).

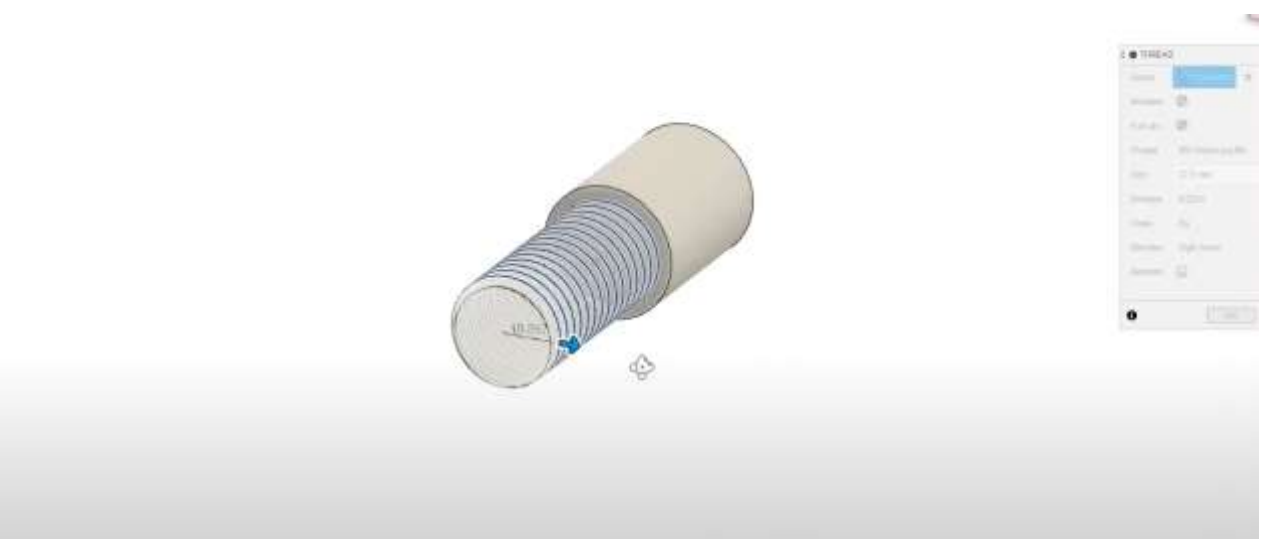

Рисунок 7. Уменьшение нужной части поверхности

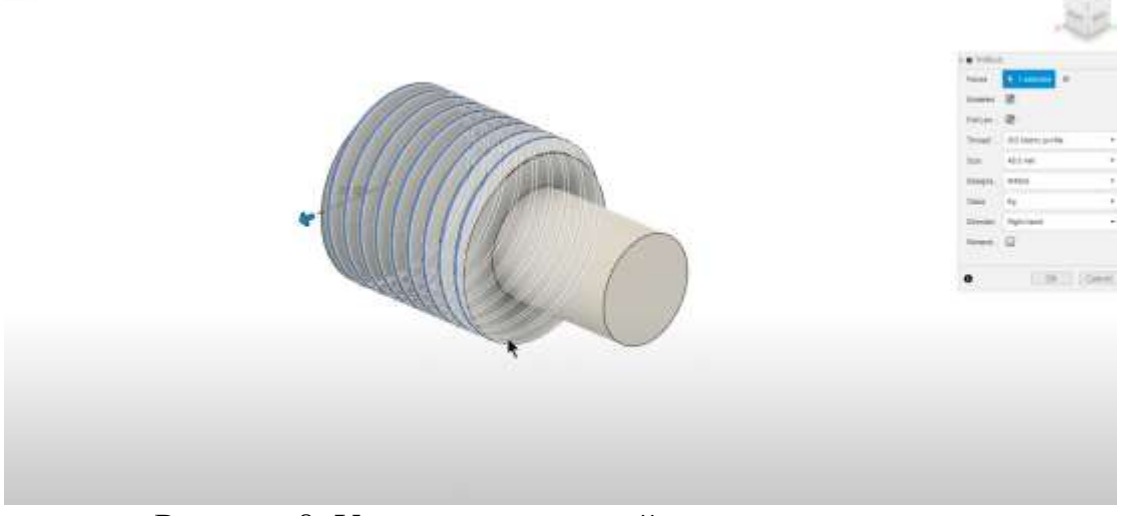

Рисунок 8. Увеличение нужной части поверхности

### **Вывод**

В данной статье был показан процесс создания частичной резьбы во Fusion 360.

### **Библиографический список**

- 1. Неверовича А. О структуре и содержании внеурочного курса для школьников «3d-моделирование» //Образование. Технологии. Качество. 2021. С. 120-125.
- 2. Долова А. А., Константиниди А. Ю., Траоре Д. А. Основы 3D моделирования с применением САПР Autodesk Fusion 360 //Политехнический молодежный журнал. 2018.С. 6-6.
- 3. Береговой В. А., Лавров И. Ю. 3D-принтер для печати строительной керамики //Региональная архитектура и строительство. 2020. С. 32-36.